# **Dispositifs audiovisuels Amphithéâtre Bessel**

Mode d'emploi

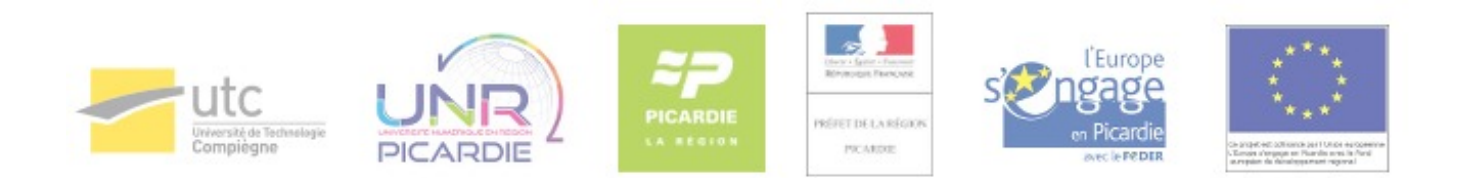

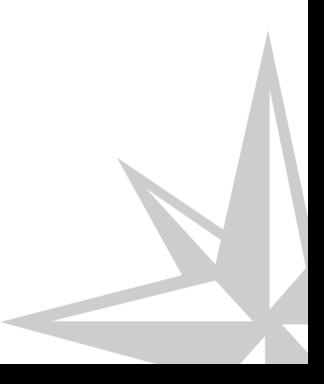

Mode d'emploi

# **Table des matières**

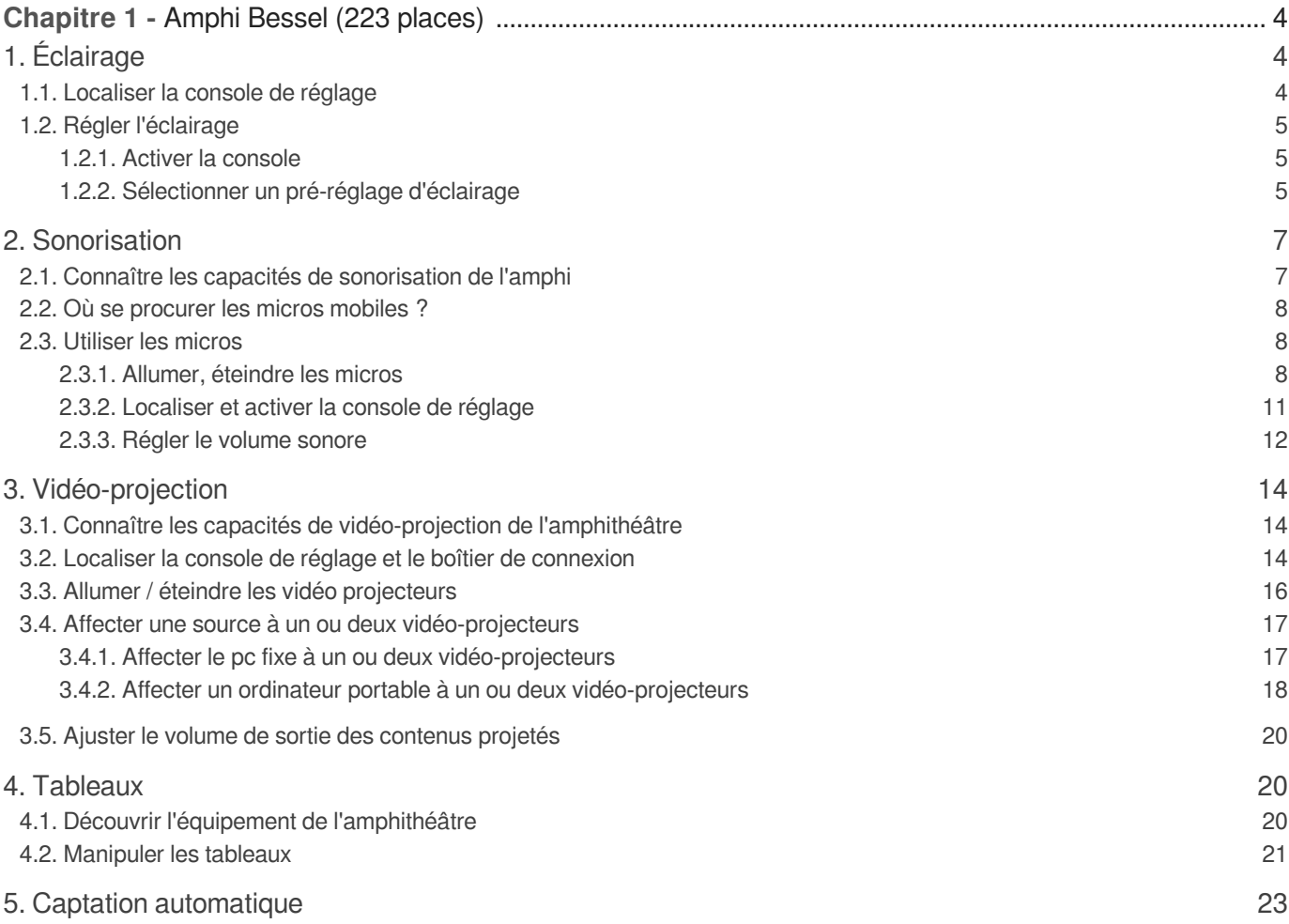

# **Chapitre 1**

# <span id="page-3-0"></span>**Amphi Bessel (223 places)**

# <span id="page-3-1"></span>**1. Éclairage**

## <span id="page-3-2"></span>**1.1. Localiser la console de réglage**

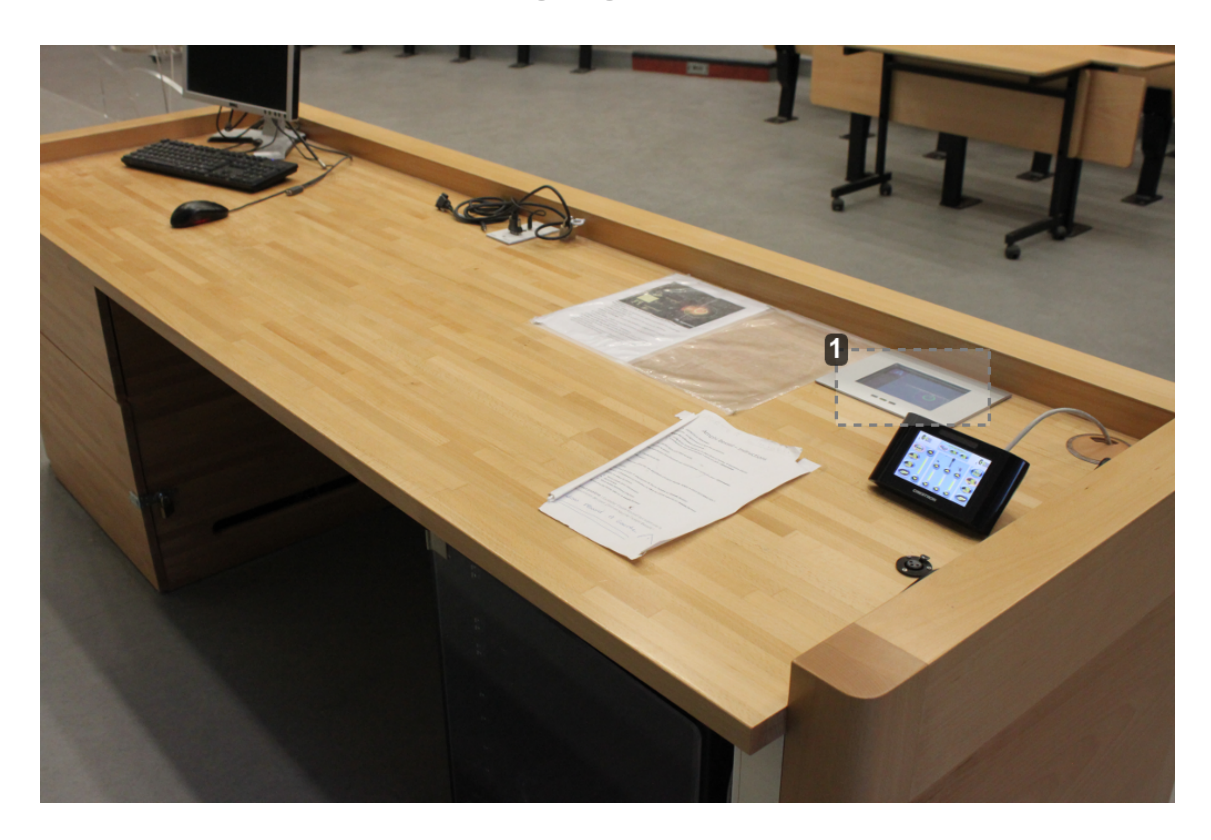

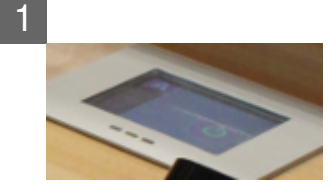

La console de réglage se trouve sur le bord droit du bureau enseignant (du point de vue de l'orateur). Cette console, dite Zumtobel, est encastrée dans le bureau.

# <span id="page-4-0"></span>**1.2. Régler l'éclairage**

#### <span id="page-4-1"></span>**1.2.1. Activer la console**

Pour activer la console de réglage, passez votre au main au dessus du boîtier. L'écran s'illumine.

Pour achever d'activer la console, appuyez sur le cercle vert à droite de l'écran. Le voyant lumineux initialement rouge passe alors au vert.

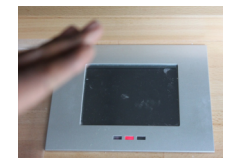

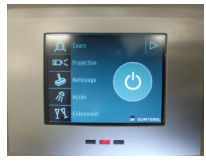

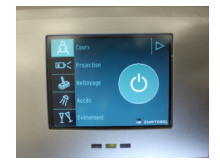

#### <span id="page-4-2"></span>**1.2.2. Sélectionner un pré-réglage d'éclairage**

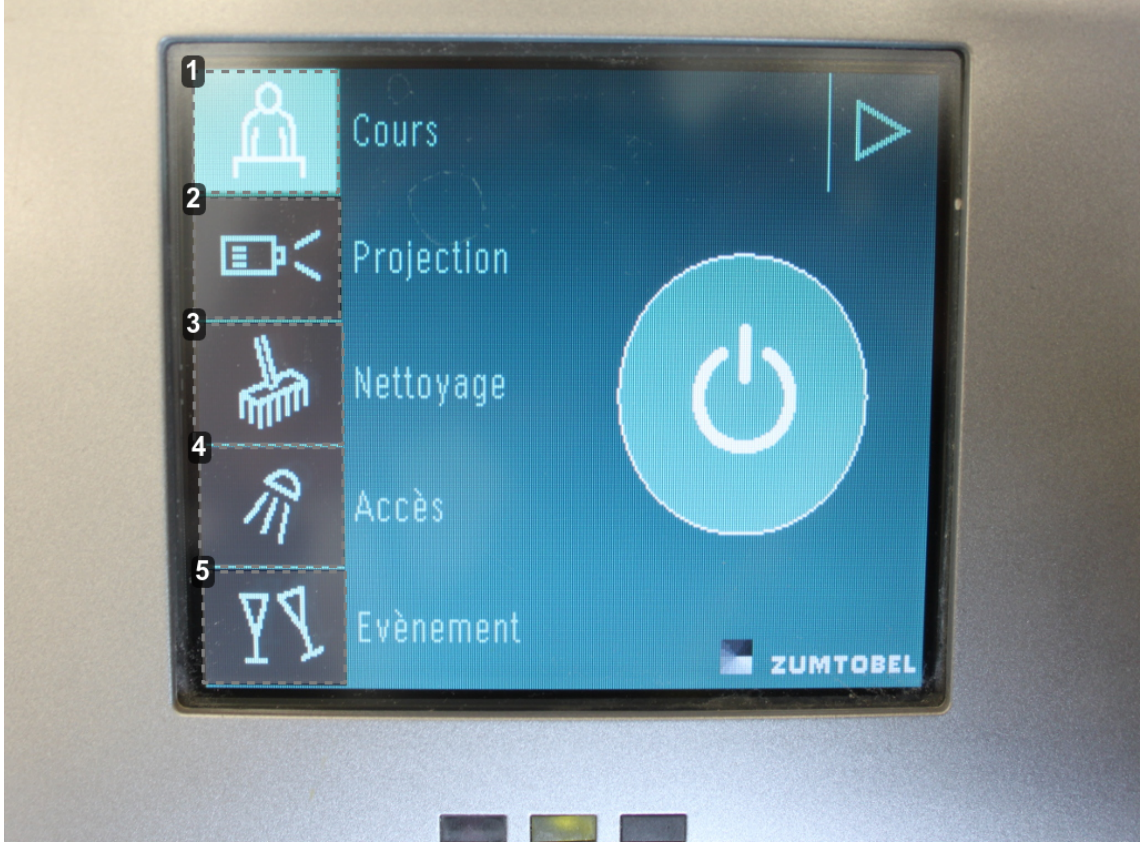

Éclairage de type "cours"

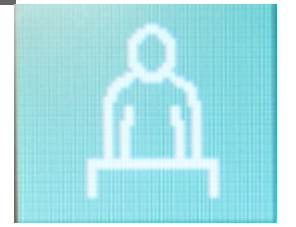

Ce réglage crée une ambiance relativement lumineuse avec un bon éclairage de l'estrade favorisant

la lisibilité des tableaux en ardoise.

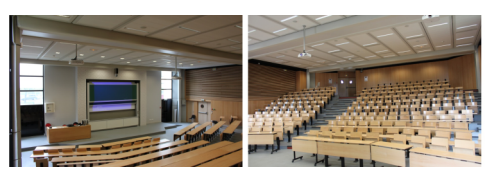

2 Éclairage de type "projection"

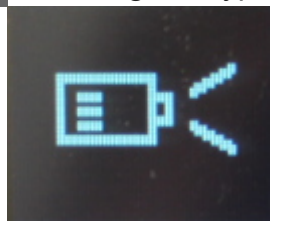

Ce réglage est destiné à la vidéo-projection, la faible luminosité dans l'amphithéâtre et particulièrement au niveau de l'estrade favorisant la lisibilité des contenus projetés.

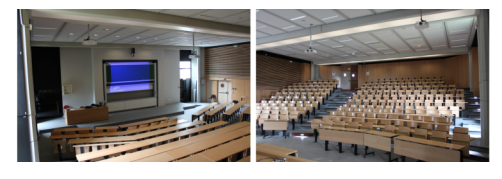

3 Éclairage de type "nettoyage"

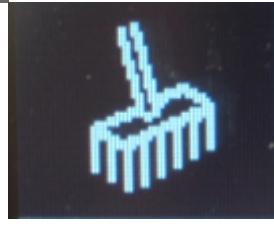

Ce réglage offre un éclairage lumineux de l'ensemble de l'amphithéâtre. Il favorise la prise de note et la lisibilité des tableaux en ardoise mais n'est pas conseillé pour la vidéo-projection.

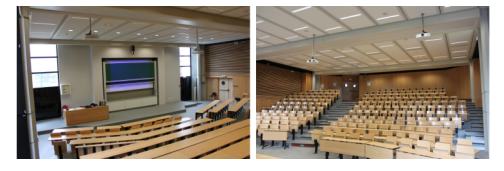

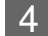

4 Éclairage de type "accès"

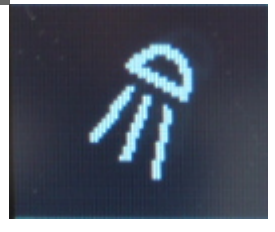

Avec ce réglage, l'amphithéâtre est très faiblement éclairé. Ce choix est bien entendu inadapté à la prise de note mais favorise la lisibilité des contenus projetés.

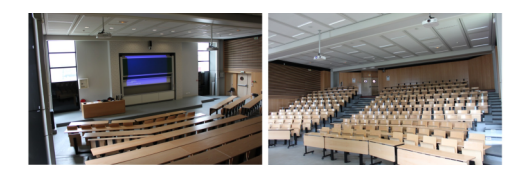

5 Éclairage de type « événement »

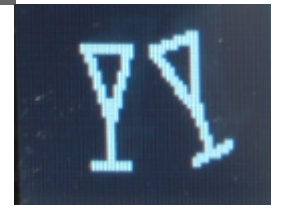

Ce réglage illumine abondamment l'ensemble de l'amphithéâtre. S'il favorise la prise de note pour les étudiants, il est par contre déconseillé pour la vidéo-projection.

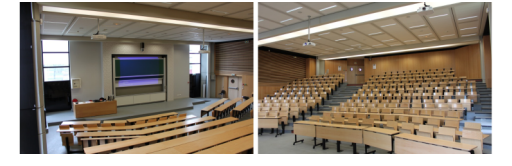

# <span id="page-6-0"></span>**2. Sonorisation**

## <span id="page-6-1"></span>**2.1. Connaître les capacités de sonorisation de l'amphi**

L'amphithéâtre Bessel dispose d'un système de sonorisation permettant d'amplifier la voix d'un orateur. Quatre types de micros vous sont proposés en fonction du degré de mobilité dont vous avez besoin.

#### **Micro manuel sans fil**

S'il autorise un déplacement complètement libre, ce micro mobilise l'une de vos mains.

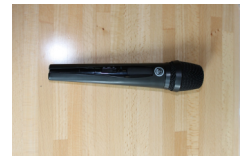

#### **Micro manuel filaire**

Ce micro autorise un déplacement dans la limite de la longueur de son câble et mobilise également une de vos mains.

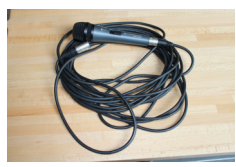

#### **Micro casque**

Ce micro permet de vous déplacer librement tout en conservant les mains libres.

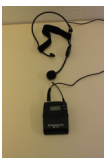

#### **Micro fixe "col de cygne"**

Ce micro impose une station assise au bureau enseignant. Une fois branché, il vous permet de conserver les mains libres.

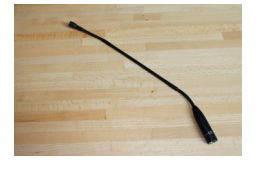

## <span id="page-7-0"></span>**2.2. Où se procurer les micros mobiles ?**

A l'accueil de l'amphithéâtre se trouve une mallette "son" contenant un micro sans fil, un micro filaire ainsi qu'un micro casque.

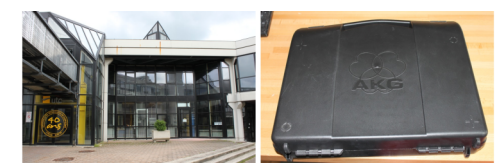

Pour réservez cette mallette, il est nécessaire de contacter l'accueil :

- par téléphone au 03.44.23.49.99 ou 52.53
- par mail à l'adresse srp@utc.fr [mailto:srp@utc.fr]

#### **A l'issue de votre intervention**

Si vous avez utilisé un micro mobile, pensez à le ranger dans la mallette et à rapporter celle-ci à l'accueil.

### <span id="page-7-1"></span>**2.3. Utiliser les micros**

#### <span id="page-7-2"></span>**2.3.1. Allumer, éteindre les micros**

#### **Micro « col de cygne »**

Ce micro demeure en permanence dans l'amphithéâtre, vous le trouverez sur le bureau enseignant. S'il n'est pas déjà branché, connectez sa base à la prise XLR intégrée au bord droit du bureau.Avant de brancher ou de débrancher ce micro, coupez le volume afin de ménager les enceintes.

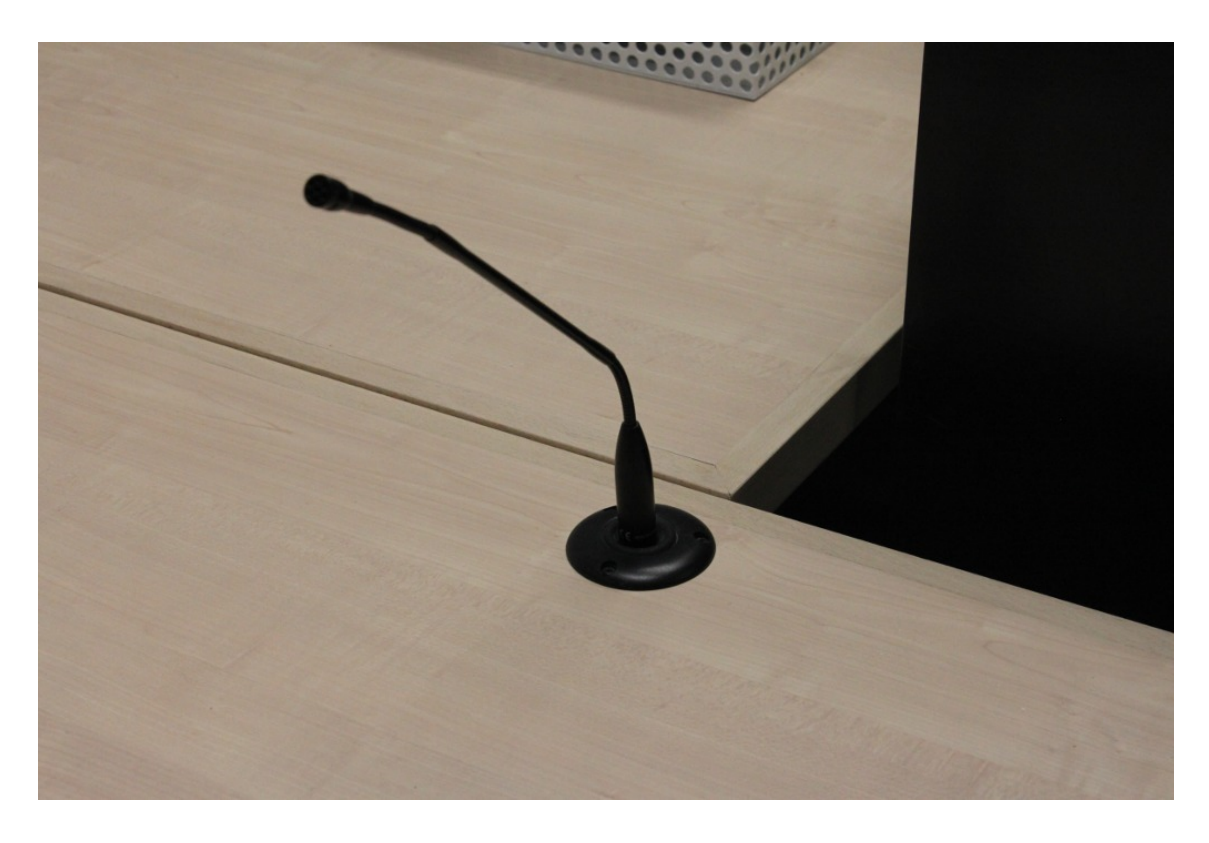

#### Micro casque

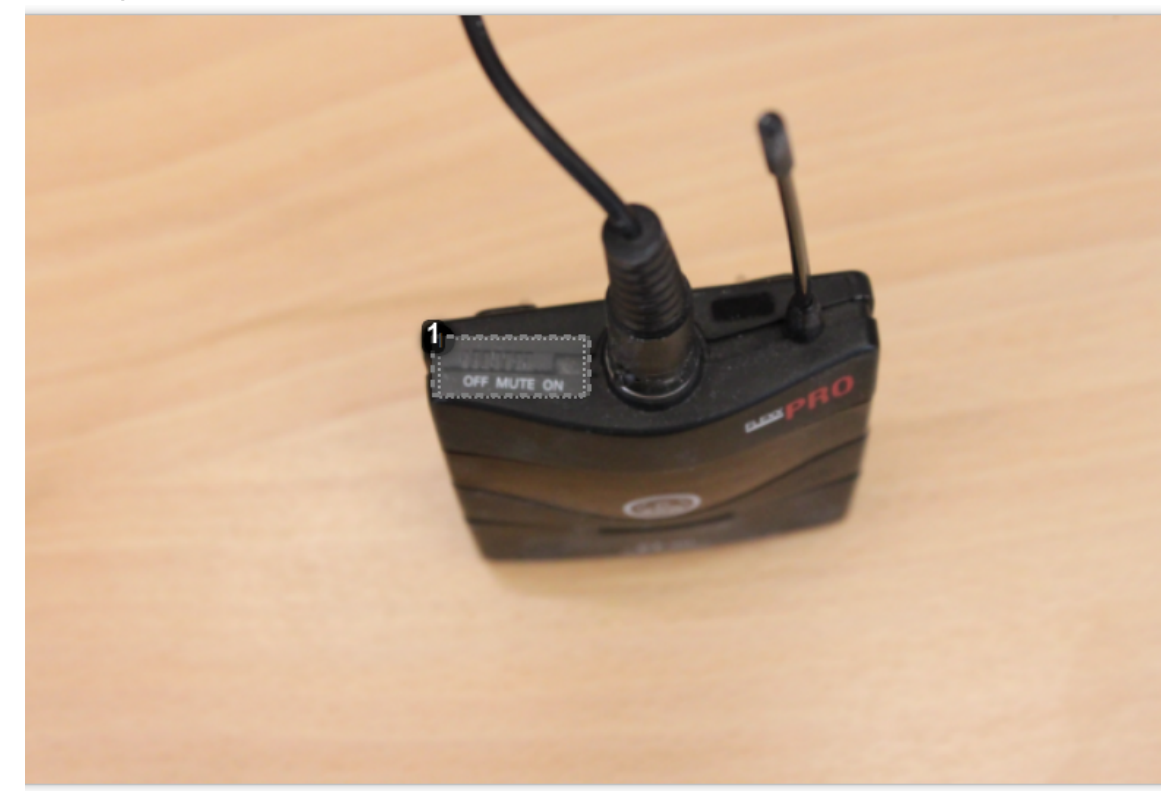

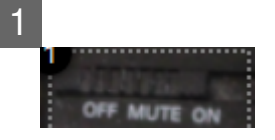

Au besoin, connectez le câble du casque sur le boîtier émetteur puis positionnez l'interrupteur sur « on ». Enfin, accrochez le boîtier émetteur à votre ceinture et positionnez le casque sur vos oreilles.

#### **Micro filaire**

Branchez l'extrémité du câble à la prise XLR du bureau en lieu et place du micro col de cygne. Avant de modifier ces branchements, pensez à couper le volume afin de ménager les enceintes.

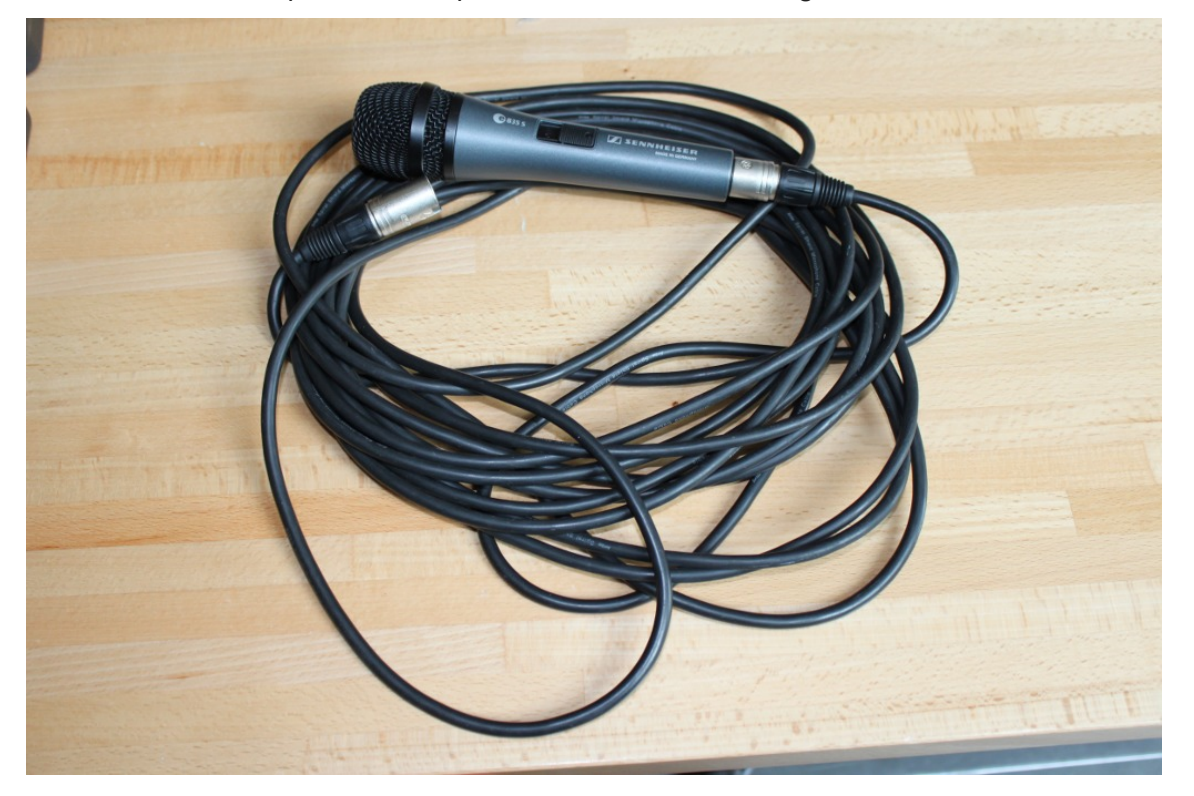

**Micro sans fil** 

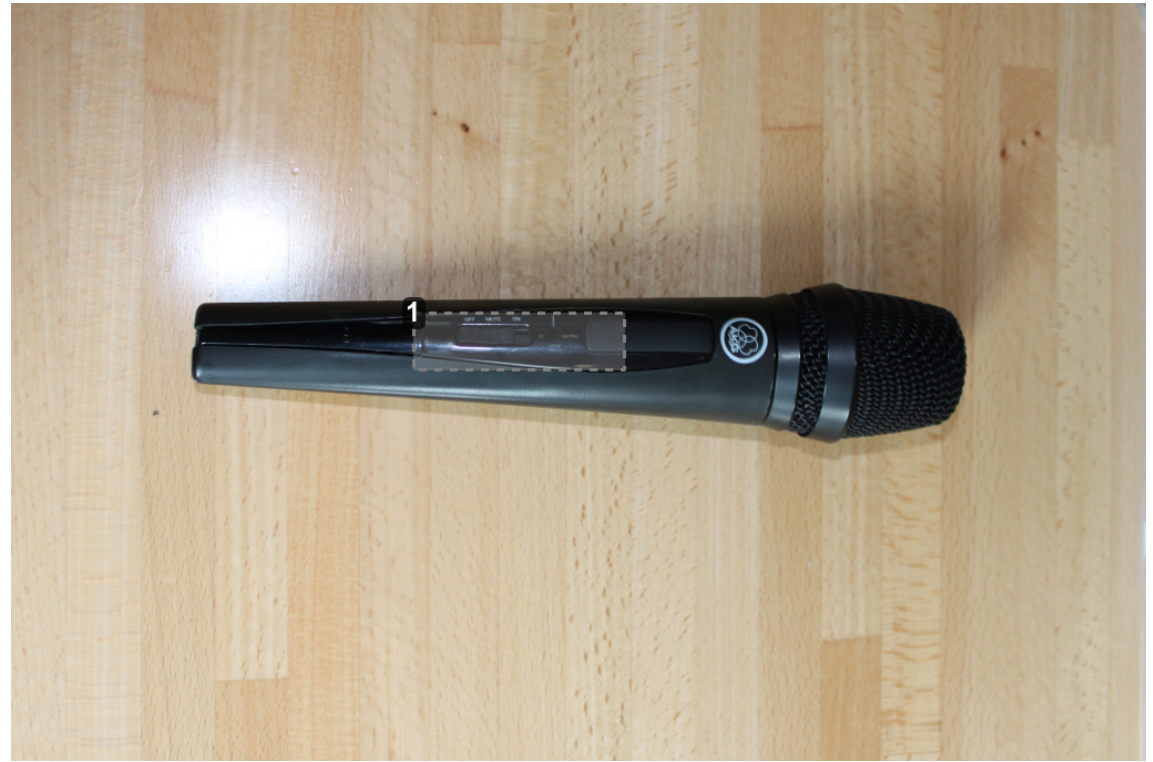

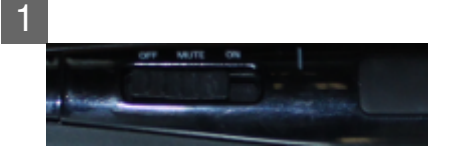

Pour activer ce micro il suffit simplement de mettre son interrupteur sur "ON".

#### <span id="page-10-0"></span>**2.3.2. Localiser et activer la console de réglage**

Localiser la console

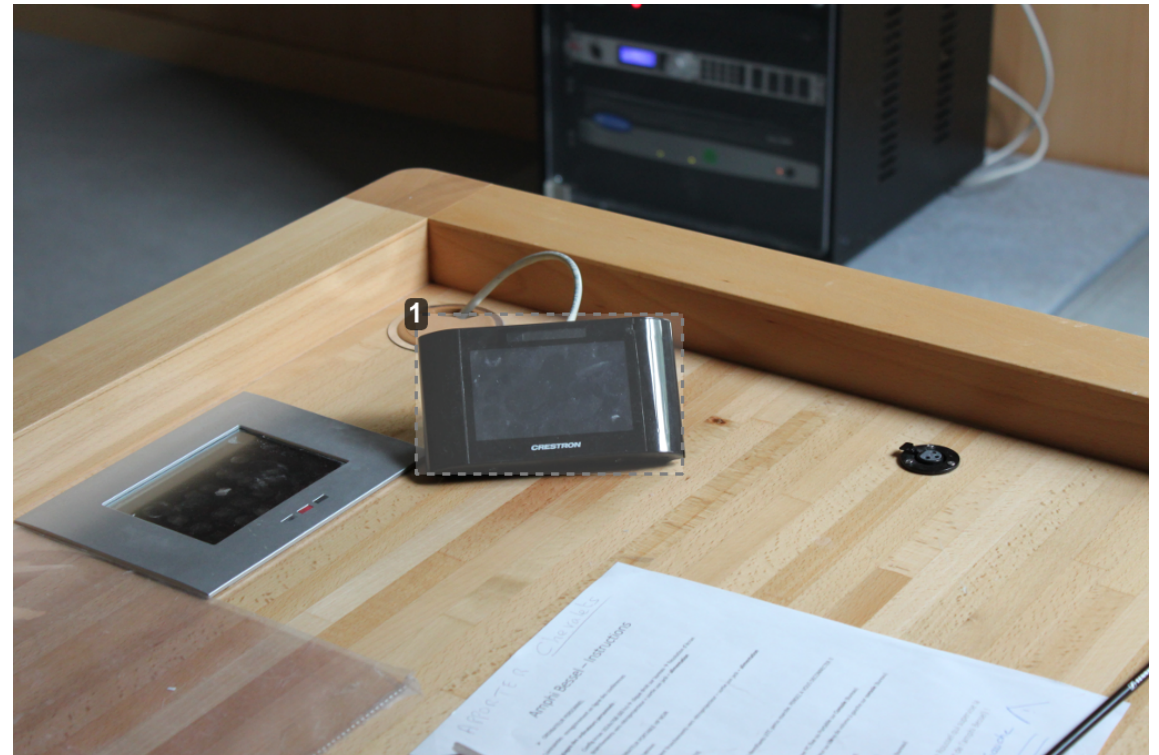

1

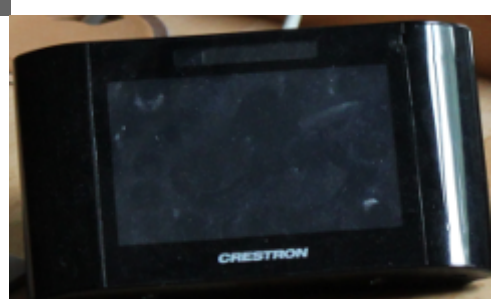

Des deux consoles présentes sur le côté droit du bureau, la console noire (ou Creston) est l'appareil qui permet de contrôler la vidéo projection et le son diffusé dans les enceintes de l'amphithéâtre.

#### **Activer la console**

Passez votre main au dessus de la console, l'écran s'allume et les fonctions de réglage apparaissent.

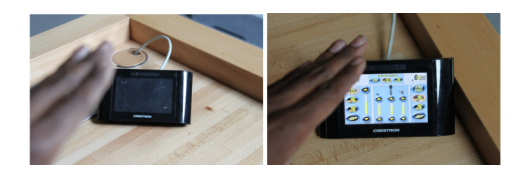

#### <span id="page-11-0"></span>**2.3.3. Régler le volume sonore**

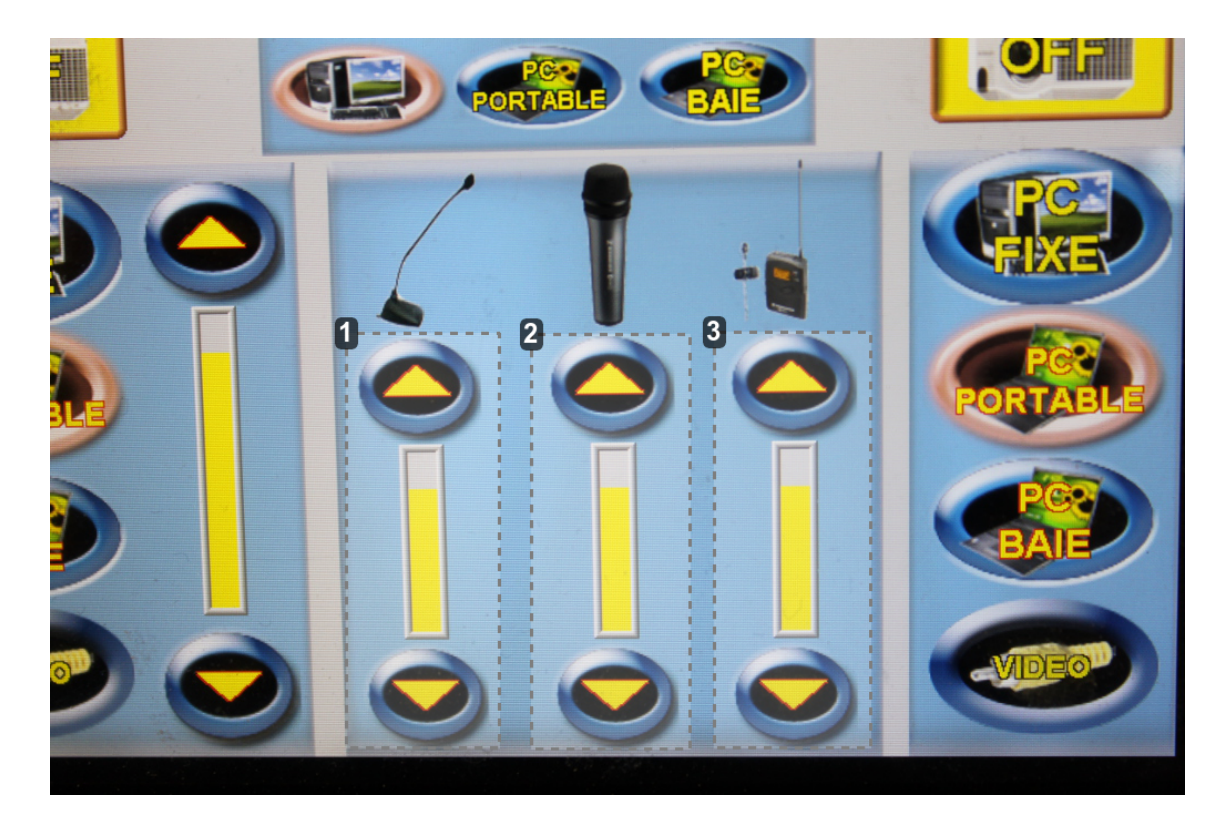

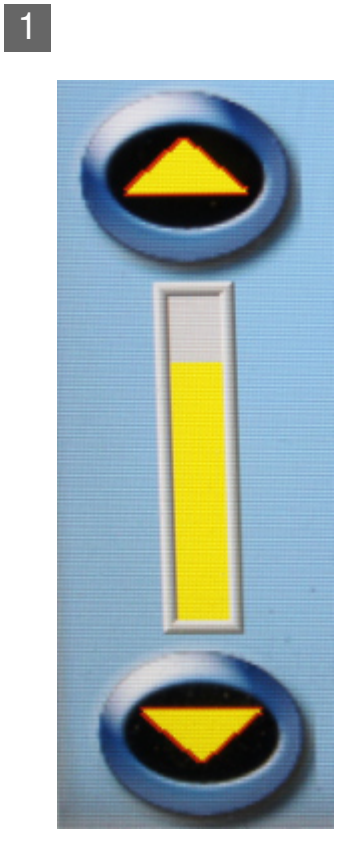

Zone de réglage des micros connectés à la prise XLR du bureau (col de cygne ou filaire). Les flèches hautes et basses permettent respectivement d'augmenter ou de diminuer le volume sonore.

2

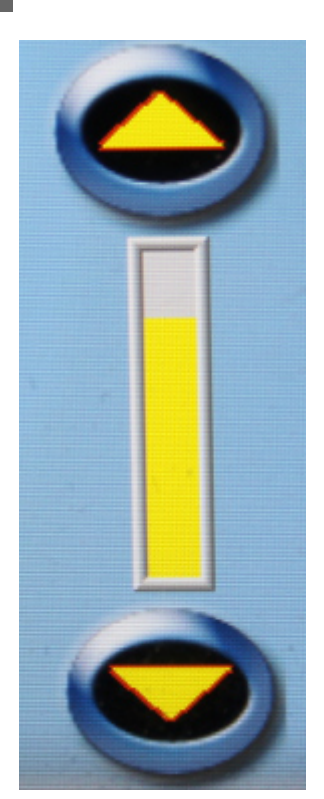

Zone de réglage du micro sans fil. Les flèches hautes et basses permettent respectivement d'augmenter ou de diminuer le volume sonore.

3

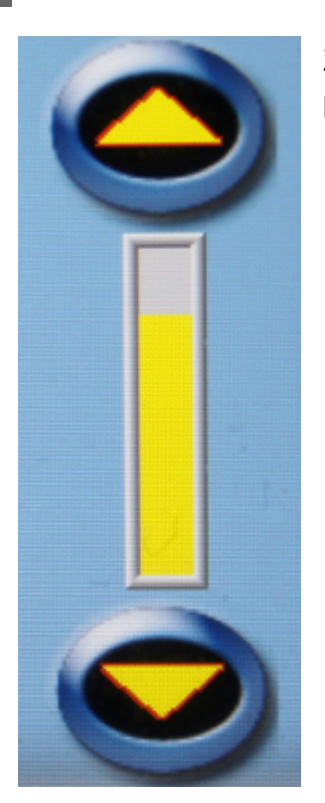

Zone de réglage du micro casque. Les flèches hautes et basses permettent respectivement d'augmenter ou de diminuer le volume sonore.

# <span id="page-13-0"></span>**3. Vidéo-projection**

### <span id="page-13-1"></span>**3.1. Connaître les capacités de vidéo-projection de l'amphithéâtre**

L'amphithéâtre Bessel est équipé d'un double système de vidéo-projection, constitué d'un premier vidéo-projecteur associé à un écran central situé à l'arrière plan des tableaux coulissants et d'un second vidéo-projecteur associé à un écran secondaire situé sur la droite de l'estrade (du point de vue de l'orateur).

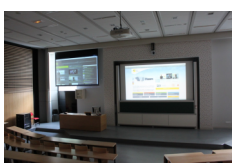

Vous pouvez projeter sur chacun des deux écrans du contenu provenant soit du pc fixe, soit d'un ordinateur portable. Vous pouvez également diffuser des contenus audiovisuels ou multimédia en profitant de la possibilité de diffuser du son sur les enceintes de l'amphithéâtre.

L'écran secondaire, s'il est moins bien situé pour une partie de l'auditoire, offre néanmoins les possibilités suivantes : projeter deux contenus distincts depuis le pc fixe et un ordinateur portable, projeter un contenu tout en écrivant sur les tableaux en ardoise.

### <span id="page-13-2"></span>**3.2. Localiser la console de réglage et le boîtier de connexion**

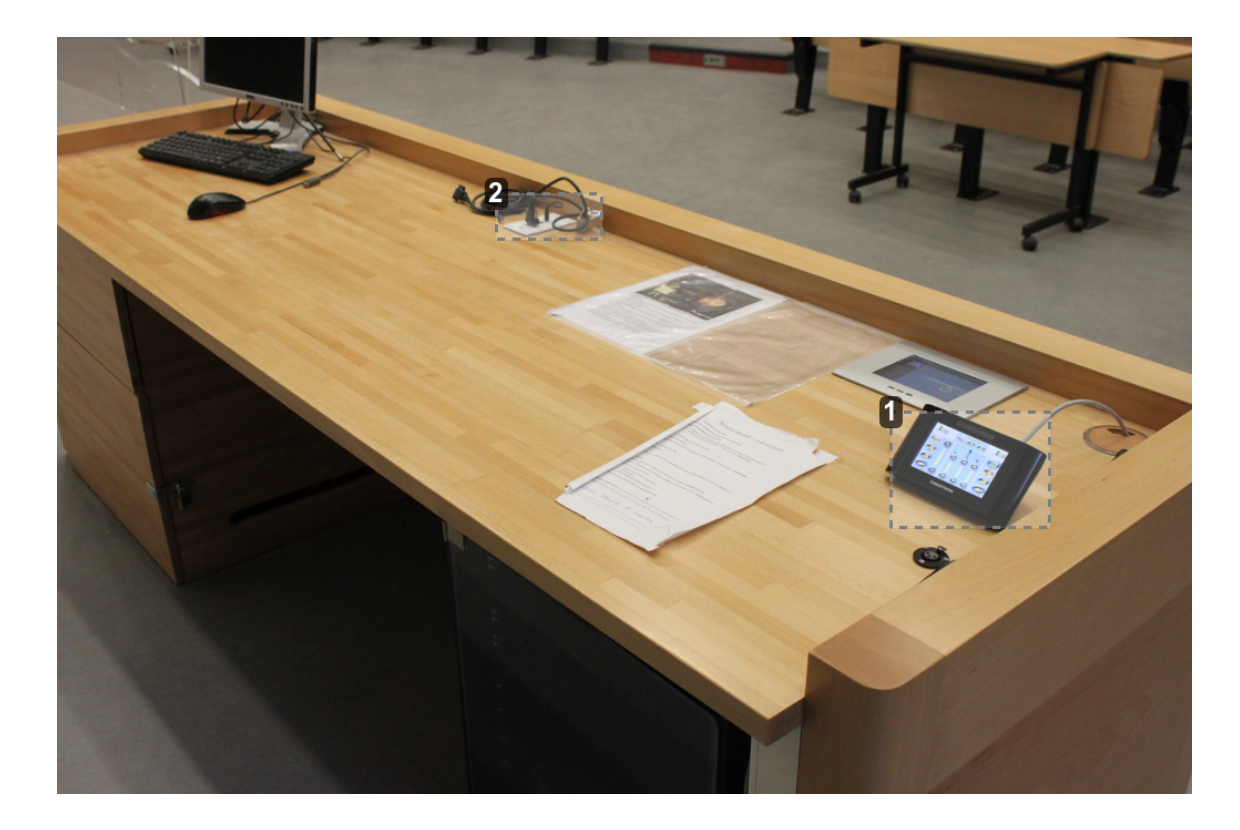

#### 1 Console de réglage de la vidéo projection

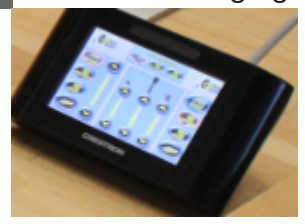

Pour activer la console, passez votre main au dessus, l'écran s'allume et les fonctions de réglage apparaissent.

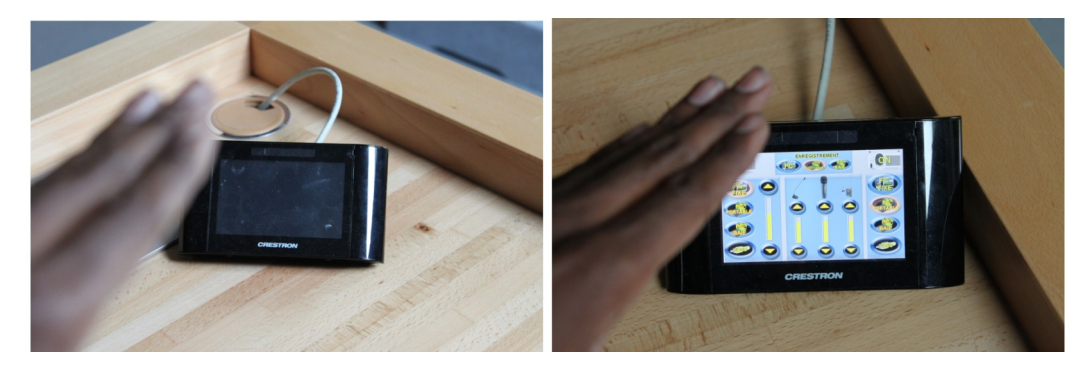

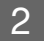

#### 2 Boîtier de connexion

Ce boîtier permet de connecter un câble VGA et un mini-jack (câble fourni) pour relier un ordinateur portable au système de vidéo-projection et d'amplification.

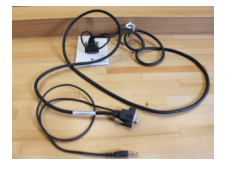

## <span id="page-15-0"></span>**3.3. Allumer / éteindre les vidéo projecteurs**

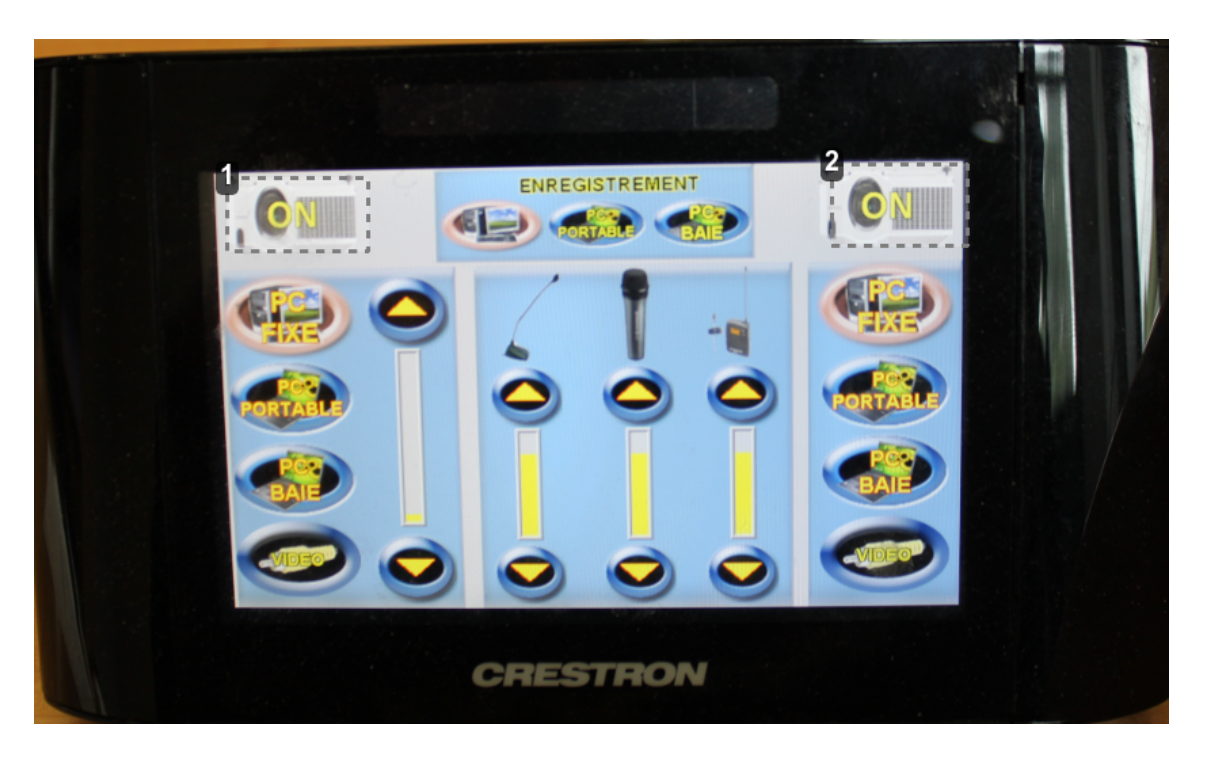

1 Allumer/éteindre le vidéo projecteur gauche

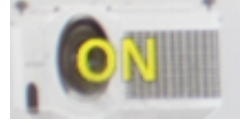

**Le bouton indique l'état dans lequel sera le vidéo-projecteur si vous appuyez**. Une fois allumé, la touche « ON » devient donc « OFF ».

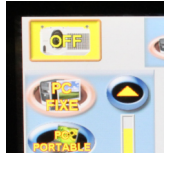

2 Allumer/éteindre le vidéo projecteur droit

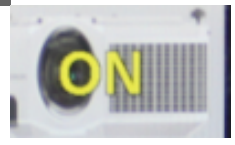

**Le bouton indique l'état dans lequel sera le vidéo projecteur si vous appuyez**. Une fois allumé, la touche « ON » devient donc « OFF ».

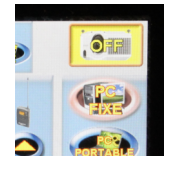

## <span id="page-16-0"></span>**3.4. Affecter une source à un ou deux vidéo-projecteurs**

### <span id="page-16-1"></span>**3.4.1. Affecter le pc fixe à un ou deux vidéo-projecteurs**

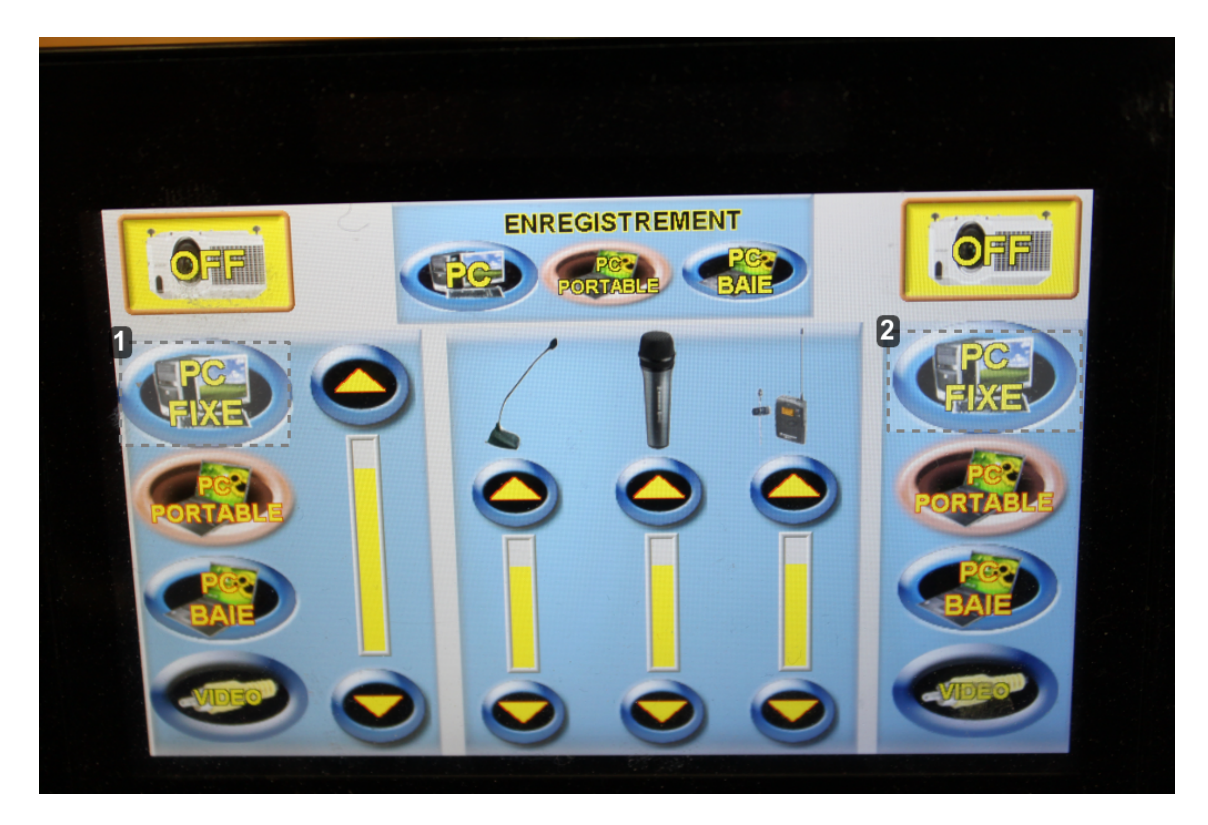

1 Affecter le pc fixe au vidéo-projecteur gauche

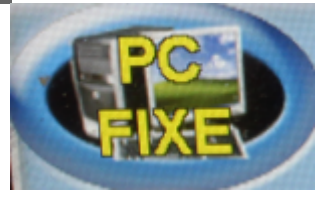

Une fois sélectionné, la bordure du bouton passe du bleu au saumon.

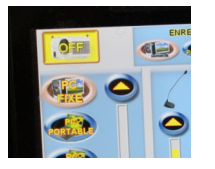

2 Affecter le pc fixe au vidéo-projecteur droit

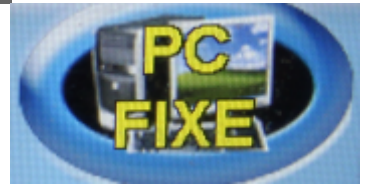

Une fois sélectionné, la bordure du bouton passe du bleu au saumon.

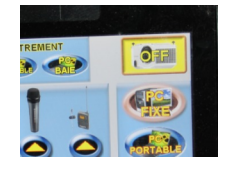

### <span id="page-17-0"></span>**3.4.2. Affecter un ordinateur portable à un ou deux vidéo-projecteurs**

#### **3.4.2.a. Raccorder un ordinateur portable au boîtier de connexion**

#### **Raccordement vidéo**

Raccordez le câble VGA à la sortie vidéo de votre ordinateur portable (l'autre extrémité devrait être connectée au boîtier).

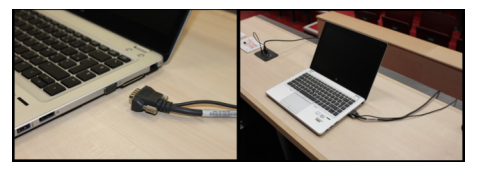

#### **Raccordement audio**

Raccordez le câble mini-jack à la sortie casque de votre ordinateur (l'autre extrémité devrait être connectée au boîtier).

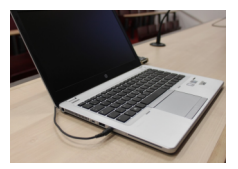

#### **3.4.2.b. Affecter un ordinateur portable aux vidéo-projecteurs**

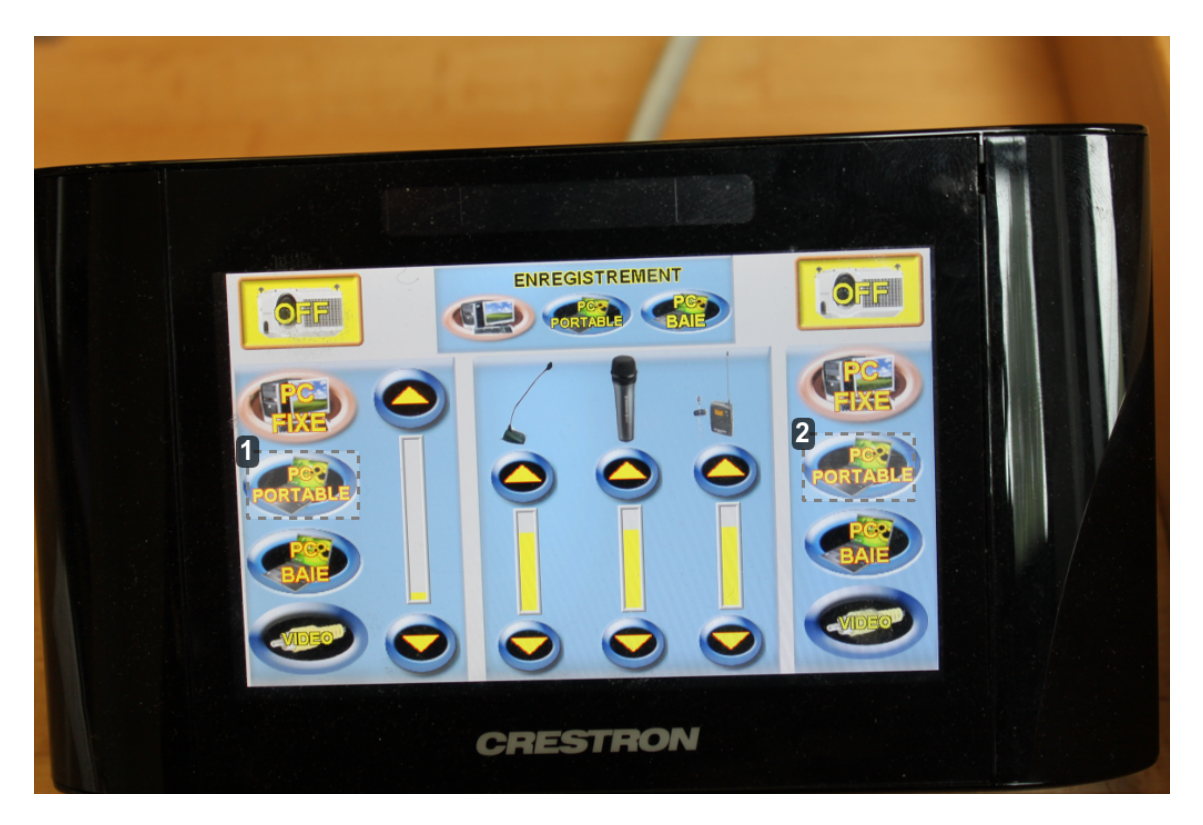

1 Affecter un ordinateur portable au vidéo-projecteur gauche

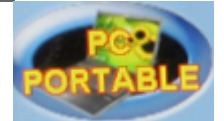

Une fois sélectionné, la bordure du bouton passe du bleu au saumon.

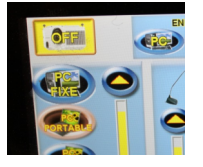

2 Affecter un ordinateur portable au vidéo-projecteur droit

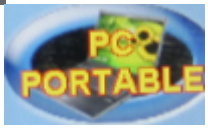

Une fois sélectionné, la bordure du bouton passe du bleu au saumon.

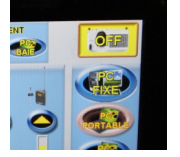

### <span id="page-19-0"></span>**3.5. Ajuster le volume de sortie des contenus projetés**

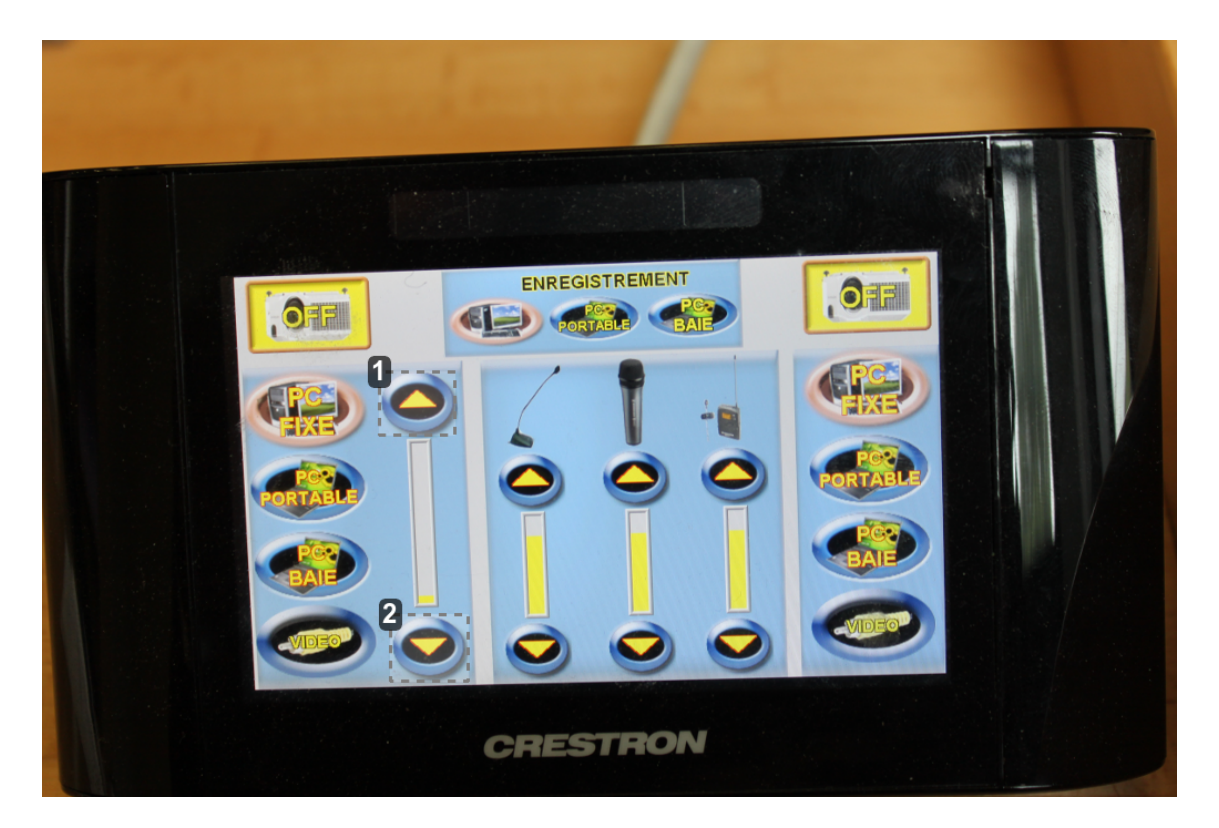

Augmenter le volume des contenus projetés

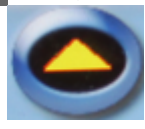

Ce bouton vous permettra d'augmenter le volume des contenus projetés

2 Diminuer le volume des contenus projetés

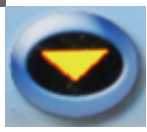

Ce bouton vous permettra de baisser le volume des contenus projetés

# <span id="page-19-1"></span>**4. Tableaux**

### <span id="page-19-2"></span>**4.1. Découvrir l'équipement de l'amphithéâtre**

L'amphithéâtre Bessel est équipé de deux tableaux domotisés en ardoise, situés devant l'écran de projection central. Vous trouverez à proximité du bureau une boite en carton contenant des craies et des tampons effaceurs. Le personnel de l'amphithéâtre veille à renouveler régulièrement ces fournitures.

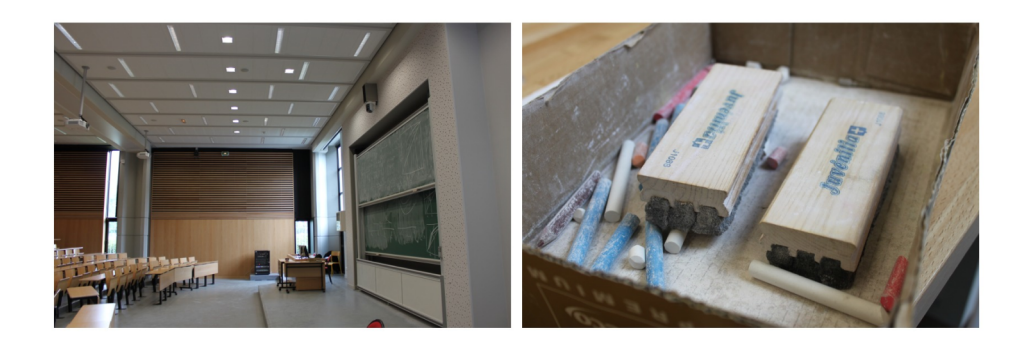

## <span id="page-20-0"></span>**4.2. Manipuler les tableaux**

Localiser le boîtier de contrôle

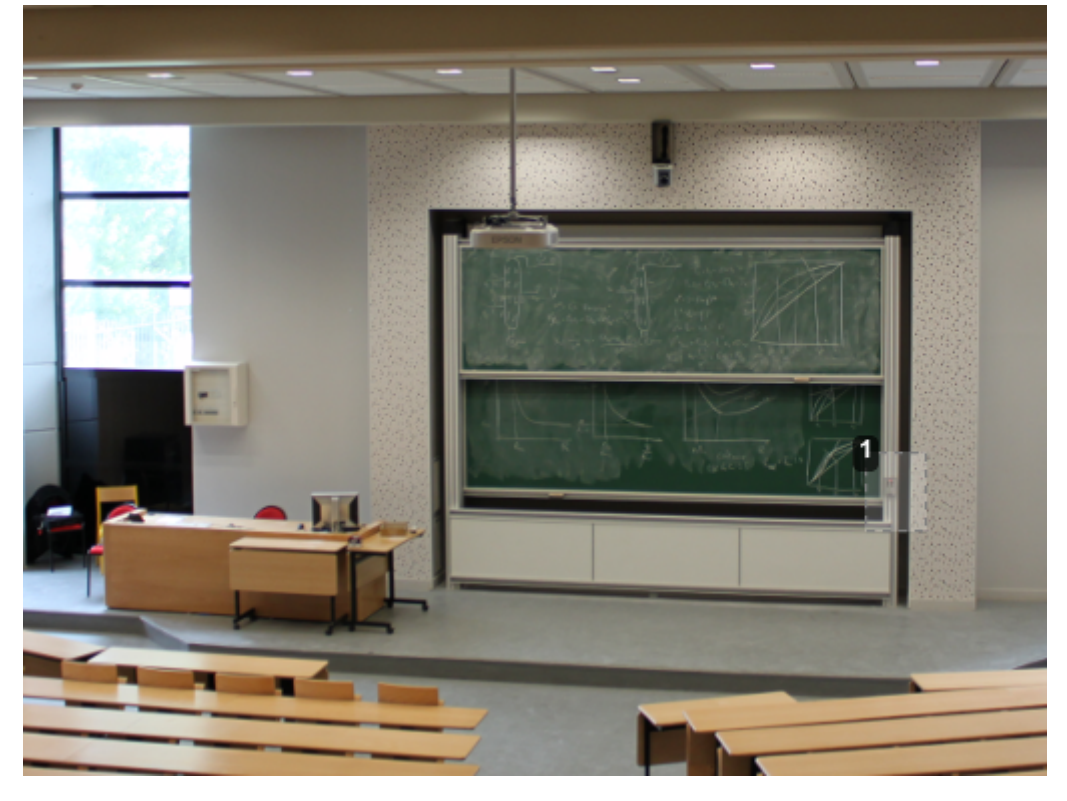

1 Le boîtier de contrôle des tableaux en ardoise

Le boîtier de contrôle est positionné en bas à droite de ceux-ci.

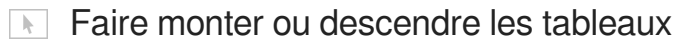

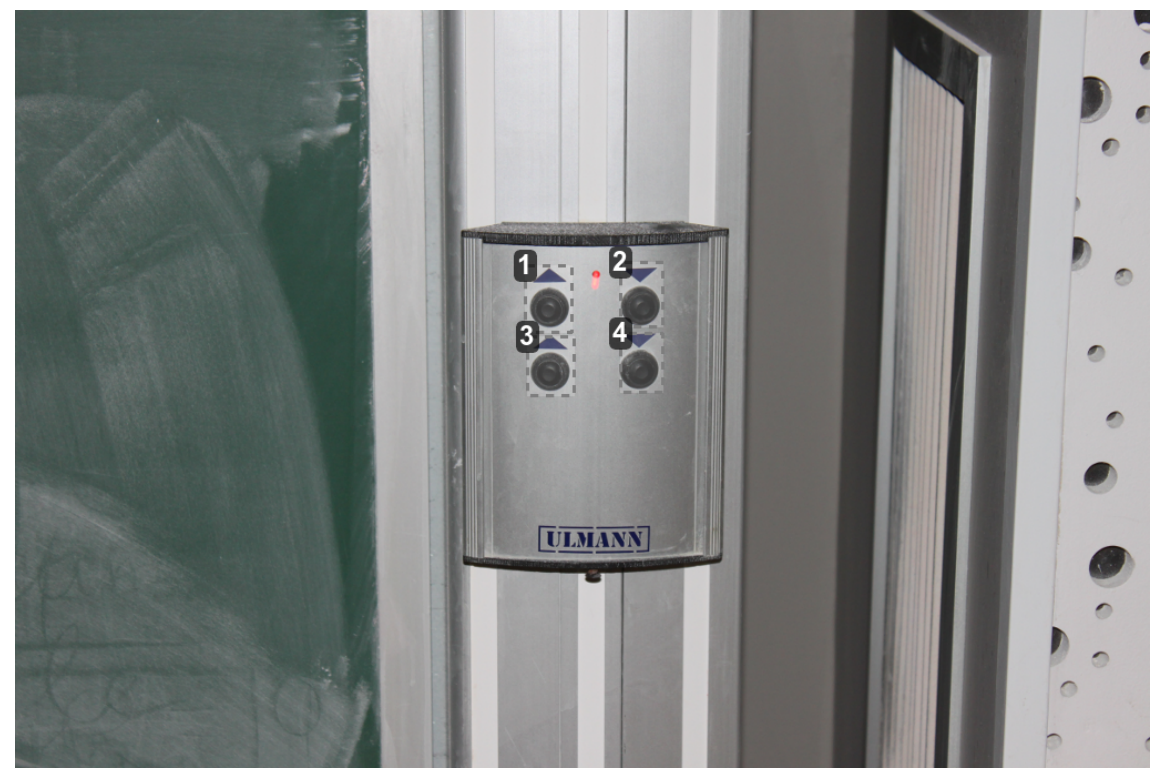

1 Monter le tableau 1

Ce bouton permet de faire monter le tableau situé au premier plan.

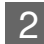

2 Descendre le tableau 1

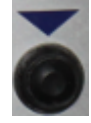

Ce bouton permet de faire descendre le tableau situé au premier plan.

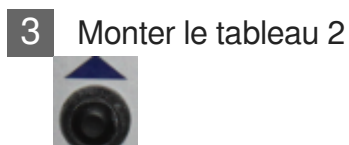

Ce bouton permet de faire monter le tableau situé au second plan.

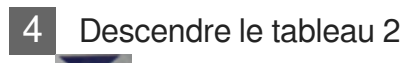

Ce bouton permet de faire descendre le tableau situé au second plan.

# <span id="page-22-0"></span>**5. Captation automatique**

#### **Particularité de Bessel pour la captation automatique**

Pour ajouter le contenu provenant du PC fixe ou d'un ordinateur portable à l'enregistrement, il est nécessaire de sélectionner la source du contenu depuis la console de réglages et d'affecter l'affichage au vidéo-projecteur gauche (du point de vue de l'orateur).

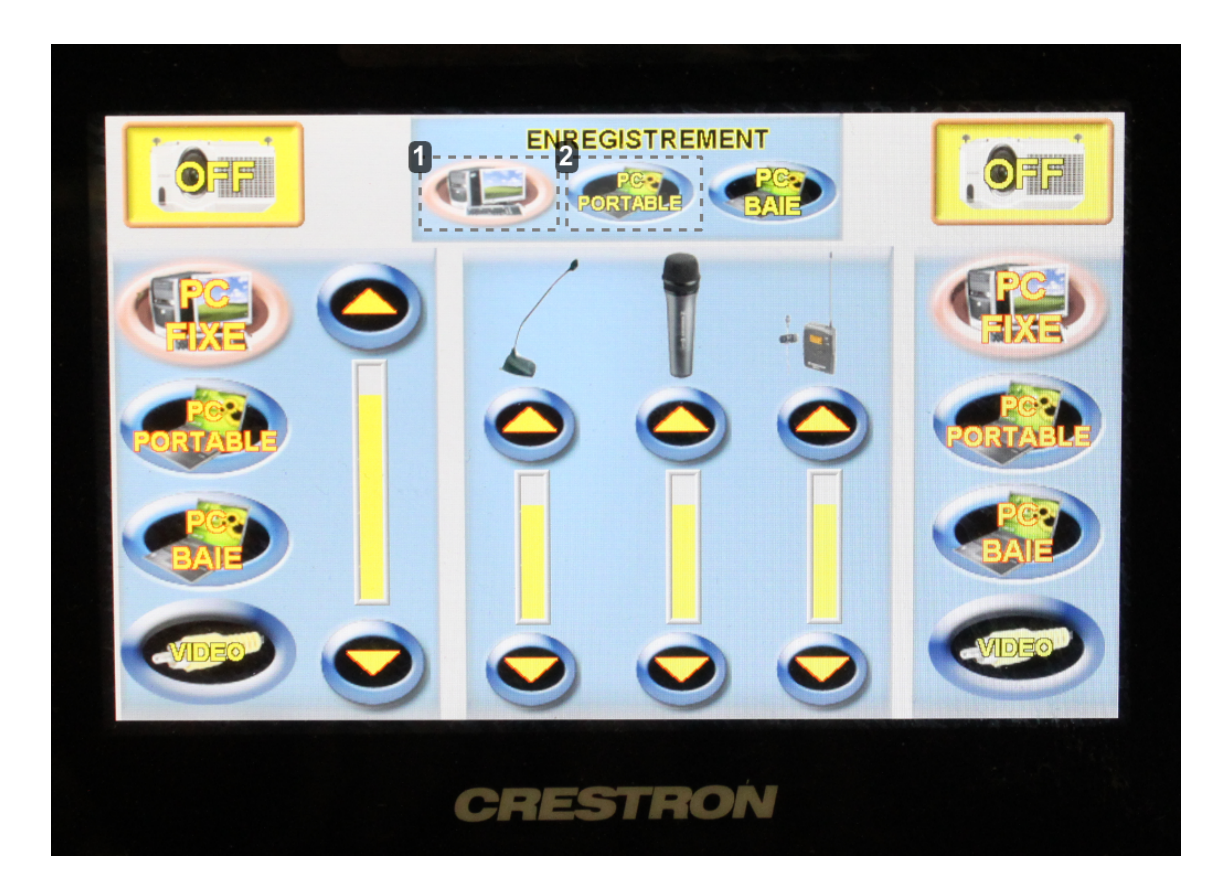

Associer le contenu provenant du PC fixe à l'enregistrement

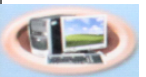

Avant le début de votre enregistrement, pour associer le contenu provenant du PC fixe, appuyez sur le bouton représentant un ordinateur et son écran sur la console de réglages.

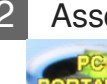

2 Associer le contenu provenant d'un ordinateur portable à l'enregistrement

Avant le début de votre enregistrement, pour associer le contenu provenant d'un ordinateur portable, appuyez sur le bouton "PC portable" sur la console de réglages.